государственное бюджетное общеобразовательное учреждение Самарской области средняя общеобразовательная школа №4 п.г.т. Безенчук муниципального района Безенчукский Самарской области

Рассмотрено на заседании ШМО ГБОУ СОШ №4 Протокол № 1 от «24» августа 2018 г.

Проверено Заместитель директора по УВР Е.Б. Демидова

Утверждаю Директор школы Л.В. Шеховцова  $m - 1$ 

# ПРОГРАММА РАБОЧАЯ по внеурочной деятельности Kypca 13D-10gempobanne

класс

Aвтор: учитель информа muku

Безенчук 2018 год

# **Пояснительная записка**

Творчество - актуальная потребность детства. Детское творчество – сложный процесс познания растущим человеком окружающего мира, самого себя, способ выражения своего личностного отношения к познаваемому. Действенной формой работы с обучающимися, развивающее инженерно-техническое творчество, являются кружки инженерно-технической направленности.

Дополнительные образовательные программы технической направленности ориентированы на развитие интереса детей к инженерно-техническим и информационным технологиям, научно-исследовательской и конструкторской деятельности с целью последующего наращивания кадрового потенциала в высокотехнологичных и наукоемких отраслях промышленности. Обучение по программам технической направленности способствует развитию технических и творческих способностей, формированию логического мышления, умения анализировать и конструировать. Занятия в объединениях данной направленности также дают возможность углубленного изучения таких предметов как физика, математика и информатика.

**Обучение по программам технической направленности – один из шагов в профессиональное будущее.** Оно предоставляет детям новые возможности профессиональной ориентации и первых профессиональных проб инженерно-технологического и IT-образования, адаптированного к современному уровню развития науки и техники. С этой целью реализуются образовательные, просветительские и профориентационные интерактивные программы с привлечением колледжей и вузов, социальных партнёров, предприятий с целью популяризации в молодёжной среде достижений современной науки и наукоёмких технологий. Организуются экскурсии на предприятия с целью демонстрации интеграции науки, образования и бизнеса в создании среды, обеспечивающей квалифицированные кадры инженерного профиля.

Содержанием деятельности школьников в кружке «3d-моделирование в программе SketchUp» - изготовление статических 3d-моделей предметов посредством моделирования. Актуальность данной программы обусловлена общественной потребностью в творчески активных и инженерно-технически грамотных молодых людях, в возрождении интереса молодежи к современному моделированию различных объектов повседневной жизни, в воспитании культуры жизненного и профессионального самоопределения.

Данная программа для детей, проявляющих интерес и способности к моделированию, так и для детей, которым сложно определиться в выборе увлечения. Настоящая программа предусматривает расширение инженерно-технического кругозора, развитие пространственного мышления, формирование устойчивого интереса к инженерии и технологии моделирования объектов у обучающихся.

Перечень документов.

Устав учреждения;

Закон «Об образовании в Российской Федерации» от 29 декабря 2012г. N 273-ФЗ;

Примерные требования к программам дополнительного образования детей (Приложение к письму Департамента молодёжной политики, воспитания и социальной поддержки детей Минобрнауки России от 11.12.2006 №06-1844);

СанПиН 2.4.4.1251-03 «Санитарно-эпидемиологические требования к учреждениям дополнительного образования детей (внешкольные учреждения)»

Данная программа разработана для детей в возрасте 11-13 лет.

**Цель программы:** формирование личности юного инженера-конструктора посредством вовлечения его в творческую деятельность по созданию 3d-моделей.

#### **Задачи**

#### **Образовательные:**

- развитие познавательного интереса к 3d-моделированию, конструированию и черчению;

- обучение владению инструментами и приспособлениями, технической и математической терминологией;

- обучение умению строить простейшие 3d-модели.

#### **Развивающие:**

- развитие деловых качеств, таких как самостоятельность, ответственность;

- развитие технического, объемного, пространственного, логического и креативного мышления;

- развитие конструкторских способностей, изобретательности и потребности творческой деятельности.

#### **Воспитательные:**

- формирование устойчивого интереса к инженерно-техническому творчеству, умения работать в коллективе, стремления к достижению поставленной цели и самосовершенствованию;

- воспитание нравственных, эстетических и личностных качеств, доброжелательности, трудолюбия, честности, порядочности, ответственности, аккуратности, терпения, предприимчивости, патриотизма, чувства долга;

- воспитание интереса к работам изобретателей.

В рамках реализации программы ФГОС к ученикам предъявляются требования к умениям и качеству. Рассмотрим следующие качества и умения, которыми должен обладать современный ученик (Модель ученика).

#### **1. Умения, необходимые для обучения и инноваций:**

#### **Творческий подход и новаторство**

• Проявление оригинальности и изобретательности в работе

• Развитие, применение и доведение новых идей до других

• Открытость и готовность к новым и разноплановым перспективам

• Реализация творческих идей для внесения ощутимого и значимого вклада в область, в которой осуществляются инновации.

#### **Критическое мышление и способность решать проблемы**

- Использование здравого смысла во взаимопонимании
- Умение принимать решения в сложных ситуациях
- Понимание взаимосвязей в системах

• Определение и постановка значимых вопросов, проясняющих различные точки зрения и приводящих к наилучшим решениям.

• Структурирование, анализ и обобщение информации для решения задач и получения ответов на вопросы

### Коммуникабельность и сотрудничество

- Четкое и эффективное выражение мыслей и идей в устной и письменной речи
- Проявление способности к эффективной работе с разными командами
- Проявление гибкости и желания находить компромиссы для достижения общей цели
- Готовность разделить ответственность за совместную работу

## 2. Умения, касающиеся средств массовой информации и технологии:

### Информационная грамотность

Рациональное и эффективное получение информации, ее критическое и компетентное оценивание, точное и творческое использование информации для текущих вопросов и задач

• Владение основными понятиями этических и юридических норм в отношении получения и использования информации.

#### Грамотность в области информации, коммуникации и технологии (ИКТ)

Использование цифровых технологий, средств коммуникации и/или сетей для отбора, управления, объединения, оценки и создания информации для работы в условиях экономики знаний

• Использование ИКТ в качестве инструмента для исследования, организации, оценки и передачи информации, и владение основными понятиями этических и юридических норм в отношении получения и использования информации.

# 3. Умения, необходимые в жизни и в работе:

## Гибкость и способность к алаптании

- Адаптация к различным ролям и обязанностям
- Эффективная работа в атмосфере неопределенности и меняющихся приоритетов.

#### Инициативность и самостоятельность

• Отслеживание собственного понимания и потребностей обучения

• Желание выйти за пределы основных умений и/или учебной программы для расширения собственных знаний и возможности приобретения опыта

- Проявление инициативы в совершенствовании умений до профессионального уровня
- Самостоятельное определение задач, их приоритезация и выполнение
- Эффективное использование времени и управление рабочей нагрузкой
- Демонстрация готовности к обучению на протяжении всей жизни.

### **Социальные и кросскультурные качества**

- Продуктивное сотрудничество с другими людьми
- Использование общих умственных способностей коллектива при необходимости
- Объединение культурных различий и использование различных перспектив для роста инноваций и улучшения качества работы.

#### **Продуктивность и вовлеченность**

• Постановка и достижение высоких стандартов и целей для качественного и своевременного выполнения работы

• Проявление усердия и положительных моральных качеств в работе (например, пунктуальность и надежность).

#### **Лидерство и ответственность**

• Применение умений межличностного взаимодействия и решения проблем для воздействия и вдохновления других людей на достижение цели

- Использование сильных сторон других людей для достижения общей цели
- Демонстрация честности и нравственного поведения
- Проявление уважения к интересам большинства в действиях и поступках.

Большое внимание уделяется ИКТ-компетентности учащихся.

#### **Международное общество информационных технологий в образовании.**

# **Национальные образовательные стандарты по ИКТ и показатели успешности учащихся**

#### **Творческий подход и инновации**

Используя современные технологии, ученики демонстрируют оригинальность мышления, конструируют собственные знания и создают инновационные продукты и процессы. Ученики:

a. применяют уже имеющиеся знания для создания новых идей, продуктов или процессов.

b. создают оригинальные работы как средства индивидуального самовыражения или самовыражения группы.

c. используют статические и динамические модели для изучения сложных систем и вопросов.

d. выявляют общие тенденции и прогнозируют возможности.

#### **Общение и сотрудничество**

Ученики используют цифровые медиасредства для эффективного общения и сотрудничества, в том числе и дистанционно, что помогает им повышать качество собственного обучения и способствовать обучению других. Ученики:

a. взаимодействуют, сотрудничают и публикуют результаты совместной работы с одноклассниками, экспертами и другими людьми, используя разнообразные цифровые и медиасредства.

b. эффективно представляют информацию и собственные идеи разным аудиториям, используя различные медиасредства и форматы подачи материала.

c. учатся понимать другие культуры и развивают интерес к происходящему в мире посредством общения с учащимися из других культур.

d. участвуют в командной работе над проектом, чтобы создать оригинальный продукт или решить задачу.

#### **Информационная грамотность и навыки проведения исследования**

Ученики пользуются цифровыми технологиями, чтобы собирать, оценивать и использовать информацию. Ученики:

a. планируют стратегии проведения исследования.

b. находят, структурируют, анализируют, оценивают, синтезируют и юридически грамотно используют информацию из разнообразных источников и медиа средств.

c. оценивают и отбирают источники информации и цифровые технологии, основываясь на требованиях конкретной задачи.

d. обрабатывают данные и представляют результаты.

#### **Критическое мышление, решение задач и принятие решения**

Используя подходящие цифровые технологии и источники, ученики применяют навыки критического мышления, чтобы спланировать и провести исследование, управлять проектами, решать задачи и принимать осознанные решения. Ученики:

a. идентифицируют и четко описывают важные проблемы и вопросы, требующие изучения.

b. планируют и осуществляют различные виды деятельности, чтобы прийти к решению или завершить проект.

c. собирают и анализируют данные для поиска возможных путей решения задачи и/или принятия осознанных решений.

d. используют разные процессы и перспективы, чтобы найти альтернативные способы выхода из ситуации.

# **Общество 21 века**

Ученики понимают вопросы прав человека, культологические и социальные особенности использования технологий, а также демонстрируют законное и этичное поведение. Ученики:

a. придерживаются безопасного, легального и ответственного использования информации и технологий.

b. позитивно относятся к использованию технологий, которые способствуют сотрудничеству, обучению и повышению продуктивности.

c. демонстрируют личную ответственность за обучение и воспринимают обучение как процесс, который продолжается всю жизнь.

d. проявляют лидерские качества в борьбе за то, чтобы быть членом общества 21 века.

## **Технологические операции и концепции**

Ученики демонстрируют полное понимание технологических концепций, систем и операций. Ученики:

a. понимают и используют технологические системы.

b. эффективно и продуктивно отбирают и используют показания.

c. устраняют неполадки систем и нарушения методов их применения.

d. применяют имеющиеся знания для изучения новых технологий.

Используя современные технологии, ученики демонстрируют оригинальность мышления, конструируют собственные знания и создают инновационные продукты и процессы. А процесс обучения с использованием метапознания (анализ, планирование и мониторинг своей деятельности), помогает учащимся достичь лучших результатов.

Учитывая, какими качествами и умениями должен обладать современный ученик, была составлена эта образовательная программа, направленная на создание условий формирования информационной культуры и ИКТ-компетентности учащихся.

Курс рассчитан на 34 часа. Включает знакомство с программой SketchUp и создание итогового

проекта.

Каждое занятие состоит из 4 этапов:

- учимся;
- тренируемся;
- работаем;
- подводим итоги.

В помощь преподавателю и ученикам разработаны алгоритмы выполнения заданий,

скринкасты, справочные материалы по темам. На занятиях с детьми можно проводить короткие игры на сотрудничество.

# **Учебно-тематический план**

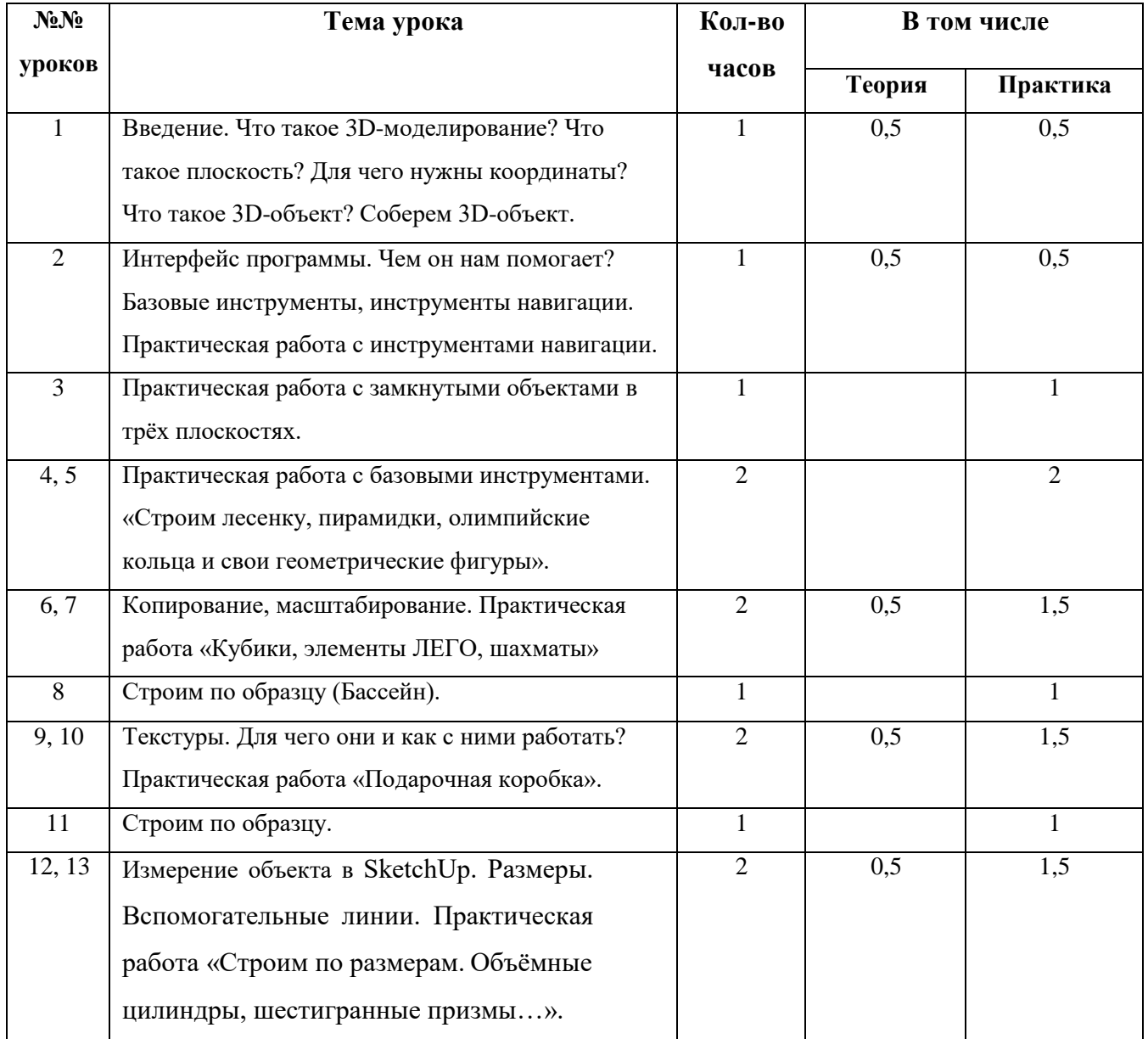

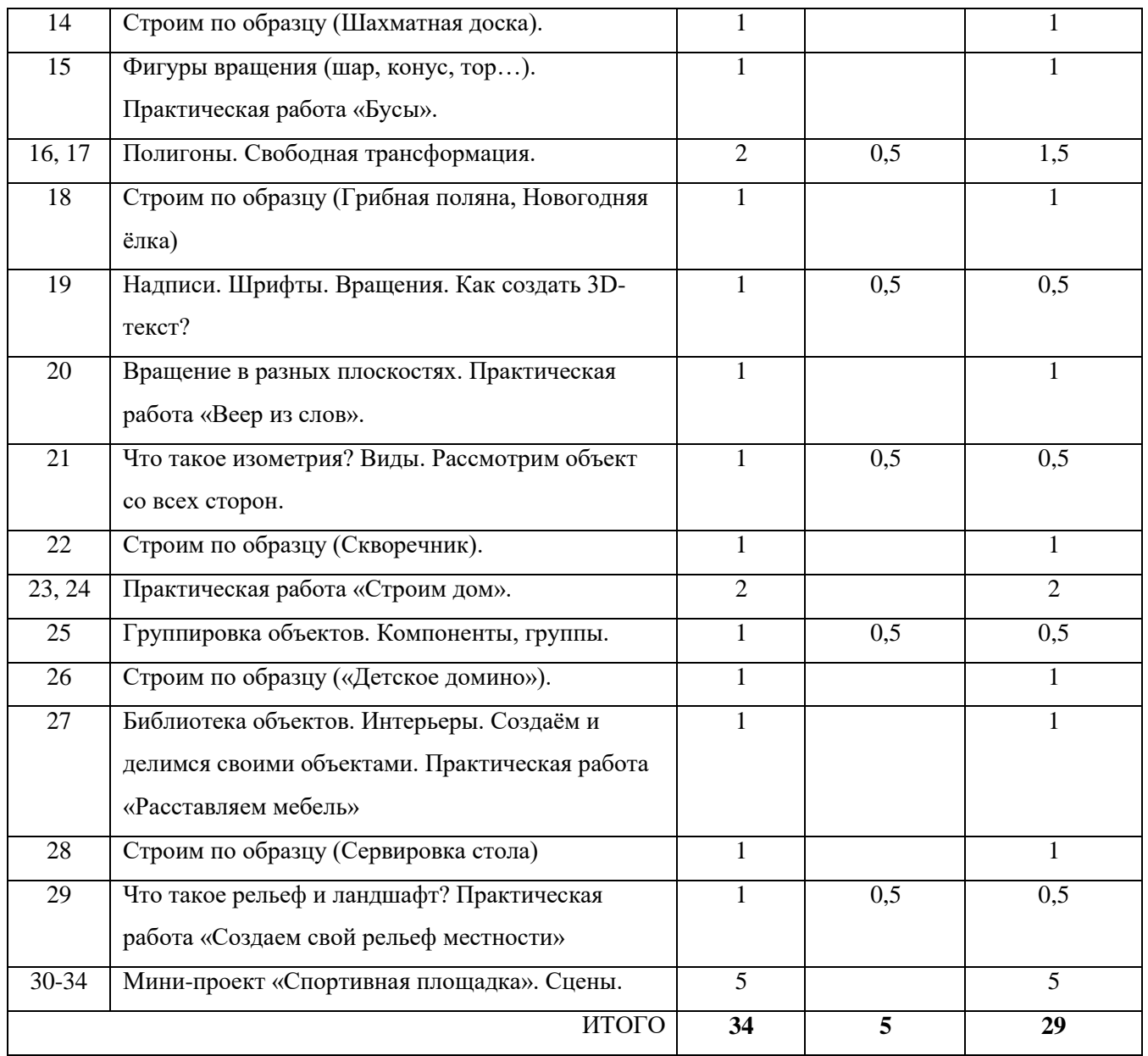

# **Справочные материалы для учителя**

# **1. Введение**

2d-объект - плоское изображение на плоской основе (рисунок на бумаге, изображение в графическом редакторе). 2d-объекты (например, рисунок) всегда находятся в двумерном рабочем пространстве (для рисунка - лист бумаги), которое характеризуется двумя измерениями или размерами (Dimension). Отсюда и название 2d - два измерения. Для 2dобъектов характерны два размерных понятия и измерения - ширина и высота. В этих же понятиях работают механизмы 2d-редакторов. В них числовое положение любой точки определяется по двум осям: горизонтальной и вертикальной (обозначаемые X и Y). 2d-графика относительно проста в понимании и аналогична обычному "ручному" рисованию на бумаге.

3d-графика базируется на принципиально другом подходе к рабочему пространству. "Ширина" и "Высота" дополняется третьим измерением "Глубина", и, таким образом, положение любого объекта определяются тремя пространственными координатами с числовыми значения по каждой из осей. Традиционно координаты обозначают - X, Y, Z. В отличии от двумерного мира, в котором объект создается способом, аналогичным рисованию на бумаге, в 3d уместно говорить не о рисовании, а о построении виртуальных моделей. Полноценная виртуальная модель, как и в реальном мире, имеет три измерения, и соответственно объем и форму. 3dмоделью можно манипулировать (вращать, передвигать), размещать рядом с другими моделями. Трехмерное пространство, в котором размещены 3d-модели, часто называют виртуальным пространством или World, а его оси - World Axes (Мировые оси).

# **2. Интерфейс программы**

SketchUp работает в среде Windows, поэтому ее интерфейс, с одной стороны, аналогичен интерфейсу множества программ Windows, а с другой стороны, уникален и интуитивно понятен.

Основное меню программы хорошо знакомо пользователям Windows и содержит в себе типичные команды File, Edit, View… и т.д. Под основным меню находится Toolbars (Панели инструментов) с кнопками быстрого вызова самых востребованных команд, которые в своем большинстве дублируют аналогичные пункты основного меню.

Основной идеей SketchUp является простота интерфейса 3d-моделирования, что позволяет освоить работу с программой даже непрофессиональному пользователю. Интерфейс реализует концепцию прямого моделирования геометрии, в рамках которой пользователь сначала строит плоский контур из имеющихся примитивов, затем вытягивает его с целью добавления или вычитания объема объекта, после чего придает модели нужную форму путем перетаскивания ее элементов (граней, вершин и ребер) с помощью мышки. В SketchUp все инструменты рисования примитивов и вытягивания их в 3d-модели расположены в Панели Инструментов (Toolbars). Все пиктограммы инструментов интуитивно понятны и не требуют специальных знаний для их изучения и применения.

Более того, интерфейс SketchUp обладает уникальной особенностью - логическим механизмом интерфейса. Логический интерфейс SketchUp не просто дополняет текущий режим работы соответствующими графическими и текстовыми подсказками, но и перестраивает инструментарий под выполняемую задачу.

При запуске программы, SketchUp открывает Окно-Приглашение. В этом окне доступны справочные и учебные материалы и Шаблоны (Template).

Шаблоны - это набор предустановленных настроек проекта, из которых нужно выбрать наиболее подходящий вариант для выполнения ваших характерных задач.

Шаблон определяет единицы измерения проекта (дюймовая или метрическая система измерения) и внешний вид окна проектирования в зависимости от типа проекта.

Всего предлагается двенадцать вариантов шаблонов, для различных типов проекта предлагаются варианты в дюймовой и метрической системах измерения. Основные варианты шаблонов Sketchup:

- $\bullet$  Simple Template простой шаблон, закрашивает плоскость X-Y зеленым цветом, область положительных Z - голубым;
- Architectural Design шаблон для архитектурного проектирования. Закрашивает плоскость X-Y темно-серым цветом, область положительных Z - светло-серым.
- Engineering шаблон для технического проектирования. Закрашивает всю область проекта белым цветом.

Кроме вышеперечисленных шаблонов, в SketchUp есть шаблоны для работы с GoogleEarth, Product Design and Woodworking - проектирование деталей и деревообработка, Plan View.

# **3. Базовые инструменты**

SketchUp - программа моделирования 3d-объектов, причем в основе моделирования лежит простой принцип - сначала рисуем обычный 2d-рисунок, а потом с помощью выдавливания или вытягивания этого рисунка в третьем измерении превращаем его в 3d-модель. Соответственно, все инструменты делятся на следующие категории:

- инструменты навигации;  $\bullet$
- выбор и модификация (копирование, перемещение) объектов (2d-рисунков, 3dмоделей);
- инструменты рисования;  $\bullet$
- инструменты трансформации 2d в 3d;
- инструменты измерения объектов;
- инструмент "Песочница";
- инструмент "Компоненты".

Последние две категории включают в себя набор инструментов для работы с поверхностями и группами элементов.

Рассмотри подробнее каждую категорию. Для того чтобы удобно перемещаться по чертежу используйте инструменты навигации. Они позволяют быстро осматривать объекты с разных сторон, передвигаться по чертежу, изменять масштаб. Основные инструменты навигации - Orbit (Орбита), Pan (Панорама), Zoom (Масштаб). Выбор любого объекта в окне проектирования осуществляется с помощью инструмента Select (Горячая клавиша - Пробел). При щелчке на объекте (с помощью мыши или горячей клавиши), он подсвечивается. У выбранного объекта можно посмотреть его свойства и совершить с ним простые действия копирования или передвижения.

Тройной клик выбирает все объекты, соприкасающиеся ребрами или гранями.

Для клика мыши в инструменте Select существуют модификаторы:

Ctrl - добавляет элемент в набор уже выбранных элементов.

Shift+Ctrl - удаляет элемент из набора уже выбранных элементов.

Shift - переключает состояние (выбран/не выбран) элемента в наборе уже выбранных элементов.

Ctrl+A - выбрать все (выбираются сразу все видимые элементы на чертеже).

Копирование объекта легко произвести с помощью известной комбинации клавиш Ctrl-C и Ctrl-V, или с помощью соответствующих инструментов.

Прежде чем создавать трехмерные объекты, сначала необходимо научиться рисовать двумерные примитивы - линии, прямоугольники, многоугольники, окружности и т.д. Дело в том, что в SketchUp все модели состоят из двух составляющих: Линия и Поверхность, причем несколько линий замкнутых в одной плоскости образуют поверхность.

Для рисования существуют следующие инструменты:

Line - рисование линии. Line позволяет рисовать линии и грани. Линии можно размещать на гранях или отдельно от фигуры. Для рисования линии необходимо выбрать инструмент Line (курсор превратиться в "Карандаш"), поместить курсор в начальную точку, нажать кнопку

мыши, переместить курсор в конечную точку линии и снова нажать кнопку мыши. Для того, чтобы начать сначала, необходимо нажать <Esc> в любой точке во время выполнения действия. Если при рисовании контур линии замкнется, то автоматически создастся поверхность, ограниченная нарисованной линией. Line остается в конечной точке нарисованной линии. Текущая конечная точка является начальной точкой следующей линии. Для создания грани нужны, как минимум, три замкнутые линии, т.е. такие линии, в которых конченая точка предыдущей линии, совпадает с начальной точкой последующей линии, а конченая точка последней линии совпадает с начальной точной первой линии.

Rectangle - используется для рисования граней прямоугольной формы. Для рисования прямоугольной грани необходимо выбрать инструмент Rectangle (курсор превратится в "Карандаш с прямоугольником), выбрать первую вершину прямоугольника и щелкнуть мышкой, выбрать вторую (диагональную) вершину прямоугольника и еще раз нажать кнопку мыши.

Circle - нарисовать окружность.

Arc - нарисовать дугу.

Polygon - нарисовать многоугольник.

FreeHand - используется для рисования линий от руки в форме кривых. Кривые представляют собой комбинации соединенных между собой линейных сегментов. Эти кривые, так же, как и линии могут определять или разделять грани. Для рисования кривой с помощью этого инструмента необходимо выбрать FreeHand (курсор превратится в "Карандаш с кривой"), нажать и удерживать кнопку мыши для задания начальной точки кривой, нарисовать кривую перемещая курсор по необходимой траектории, отпустить кнопку мыши для завершения построения.

При рисовании окружности, дуги и многоугольника порядок действия такой же, как и при рисовании прямоугольника.

Изучая инструменты рисования, необходимо отметить одну особенность "умного интерфейса". При наведении курсора на уже нарисованные линии или грани, можно заметить, что точка касания подсвечивается тремя разными цветами в зависимости от ее местоположения:

- зеленый Endpoint (конечная точка);
- красный On edge (на грани);
- голубой MidPoint (центральная точка).

Для изменения существующих объектов и преобразования двумерных объектов в 3d используются инструменты трансформации. Инструменты трансформации представлены в ToolBox блоком из шести значков.

Первый инструмент "Move" - перемещение/копирование. С помощью этого инструмента можно перемещать выбранный с помощью Select объект. Если при выполнении команды Перемещение нажать и удерживать клавишу Ctrl, то будет происходить копирование объекта. Инструментом "Move" можно редактировать отдельные края и грани объекта. Для этого нужно переместить курсор на какой-либо край Edge объекта и теперь при перемещении курсора будет двигаться только выбранный край. При этом, меняются пропорции объекта.

Инструмент Rotate (Повернуть) используется для вращения и искажения элементов и объектов в выбранной плоскости вращения.

Основная функция этого инструмента - вращение объектов сцены. Для того, чтобы повернуть геометрическую фигуру, необходимо выделить объект для вращения, выбрать инструмент Rotate, переместить курсор в начальную точку поворота, нажать кнопку мыши, переместить курсов в конечную точку поворота, нажать кнопку мыши для того, чтобы закончить поворот. При использовании этого инструмента используйте всплывающие подсказки, чтобы найти центр поворота.

Инструмент Push/Pull (Тяни/Толкай) - это основной инструмент выдавливания плоских 2d геометрических фигур в трехмерные. Он так же используется для увеличения/уменьшения объема трехмерной модели с помощью подтягивания или толкания соответствующих граней. Для того чтобы из плоской фигуры сделать трехмерный объект необходимо выбрать

инструмент Push/Pull, выбрать грань или плоскую фигуру, нажать и зажать кнопку мыши, переместить курсор чтобы увеличить (уменьшить) объем, отпустить кнопку мыши и щелкнуть еще раз, когда объект достигнет необходимого размера. В поле панели Measurements (Измерения) можно с клавиатуры задать точное значение параметра высоты, на которую нужно выдавить грань.

Инструменты Scale (Масштабирование) и FollowMe (Ведение) будут рассмотрены в следующих темах.

# **4. Копирование, масштабирование.**

Копирование и масштабирование - часто используемые операции при моделировании трехмерных объектов. Операции копирования и масштабирования можно применять к отдельным объектам, группам объектов, отдельным элементам объектов.

Операцию копирования можно осуществить несколькими способами в зависимости от контекста выполняемой задачи. При копировании отдельного объекта наиболее часто используется хорошо известный способ с применением комбинаций клавиш Ctrl-C и Ctrl-V. Копирование этим способом заключается в выборе объекта с помощью инструмента Select и последовательным нажатием вышеприведенных комбинаций клавиш. Полученную таким способом копию объекта легко переместить в необходимую точку пространства с помощью инструмента Move (Перемещение).

С помощью этого же инструмента можно копировать объект, группу объектов или группу элементов объекта. Для этого необходимо выбрать требуемый объект, выбрать инструмент Move (Перемещение) и, удерживая клавишу Ctrl, переместить дубликат объекта в необходимую точку.

Третий способ копирования объектов - специальный функция инструмента Rotate (Повернуть). Для копирования объектов с помощью инструмента Rotate (Повернуть) необходимо сначала выбрать элемент копирования, затем выбрать этот инструмент и перед началом вращения нажать клавишу Ctrl (после начала вращения клавишу надо отпустить). Это действие сообщает SketchUp, что вы собираетесь создать копию выбранного элемента и у курсора появится символ <+>.

У такого способа копирования существует очень полезное свойство - в панели Measurements можно задать с клавиатуры необходимое количество копий. Так при вводе числа 4 будут созданы три дополнительные копии (один оригинал и три копии - всего четыре). Причем, вновь созданные копии будут повернуты на один и тот же угол относительно друг друга.

Для изменения размеров и искажения части объекта используется инструмент Scale (Масштабирование). Для того, чтобы масштабировать объект, необходимо выделить объект для масштабирования с помощью инструмента Select, выбрать инструмент Scale (курсор превратится в "Куб внутри другого куба", а вокруг объекта появятся масштабные сетки), выбрать с помощью курсора два маркера масштабной сетки (выбранные маркеры будут выделены красным и розовым цветом), нажать кнопку мыши, захватив объект за красный маркер, и переместить курсор вдоль пунктирной линии относительно неподвижной части объекта, помеченной розовым маркером. Отпустив кнопку мыши, вы измените масштаб объекта относительно одной из осей. Во время масштабирования в поле панели Measurements (Измерения) отображается его относительный размер. В этом поле можно точно установить масштаб изменений после операции масштабирования.

Для пропорционального изменения масштаба, необходимо удерживать нажатой клавишу Shift.

# **5. Размеры. Вспомогательные линии**

При построении трехмерных моделей или двумерных примитивов необходимо знать и учитывать размеры объектов. Измерение размеров, построение объектов с заданными размерами - важнейшие задачи, решаемые в любом программном пакете 3d-моделирования. Не менее важной задачей 3d-моделирования при создании сцен 3d-мира является задача соотнесения размеров разных моделей. При проектировании объектов или сцен в SketchUp необходимо оперировать с реальными размерами объектов. Именно для соотнесения размеров

создаваемых объектов с пространством сцены, при создании нового проекта пользователь видит фигуру Сюзан. Рост Сюзан - качественный ориентир, как для размеров вновь создаваемых объектов, так и для правильной ориентации и соотнесения размеров объектов на пространстве сцены нового проекта.

Для решения этих задач в SketchUp используются инструменты панели Construction (Построение). Важнейшим инструментов из этой панели является Tape Measure (Рулетка).

Назначение инструмента Рулетка - измерение линейных расстояний между двумя точками в пространстве сцены. Это, пожалуй, самый востребованный инструмент из данной группы, поскольку с его помощью выполняются самые необходимые измерения. Рулетка может не только измерять расстояния между объектами, но и создавать направляющие на нужном расстоянии от края объекта (производить операции разметки). Под операциями разметки понимается создание опорных линий разметки, облегчающих в дальнейшем правильное расположение объектов относительно друг друга. Направляющая - это просто тонкая пунктирная линия, с помощью которой можно точно располагать объекты относительно друг друга. Для построения направляющей линии (Guide Line) необходимо активировать инструмент Рулетка (курсор превращается в "Рулетку со знаком +"), затем щелкнуть кнопкой мыши на стартовой точке и переместить курсор в направлении измерения. При этом вычерчивается линия со стрелками на концах, выделенная цветом оси, вдоль которой происходит измерение. В конце этой линии изображается пунктирная линия, называемая направляющей. В конечной точке еще раз щелкаем мышью.

# **6. Фигуры вращения. Полигоны.**

В теме "Базовые инструменты" было показано, как создавать трехмерные объекты с помощью инструмента Push/Pull (Тяни/Толкай). Кратко повторим основные операции: создадим двумерный примитив с помощью инструментов рисования, выберем плоскость, которую будем выдавливать, применим инструмент Push/Pull для получения трехмерного объекта. Таким способом легко создавать простые, как правило симметричные объекты - шар, куб, параллелепипед и т.д. Для создания сложных трехмерных объектов лучше использовать инструмент FollowMe (Следуй за мной). Этот инструмент является расширенной версией Push/Pull с набором дополнительных функций. FollowMe, так же, как и Push/Pull, выдавливает грань, но уже по некоторой выбранной направляющей линии. Направляющая линия может быть как одиночной прямой или кривой, так и краем другой грани. Такой подход к реализации инструмента Push/Pull позволяет строить сложные трехмерные объекты с определенным профилем сечения, добавлять детали к уже созданным построениям.

При работе с инструментом Follow Me возможны два варианта применения: ручной и автоматический.

Ручной метод использования FollowMe позволяет контролировать направление перемещения грани при выполнении выдавливания.

Для того чтобы вручную выдавить грань по линии необходимо выбрать инструмент FollowMe (курсор превратится в обозначение "наклонного цилиндра со стрелкой"), поместить курсор на профиль (грань), который будем вытягивать, нажав и удерживая кнопку мыши, "потянуть" профиль по направляющей (при правильном направлении движения направляющая будет подсвечиваться красным цветом), отпустить кнопку мыши в конечной точке.

Автоматический метод использования инструмента FollowMe заключается в выдавливании профиля вдоль пути, который является ребром другой поверхности. Причем это ребро может принадлежать как отдельной поверхности, так и принадлежать самому объекту.

Для использования автоматического метода FollowMe необходимо строго соблюдать следующую последовательность действий: не выбирая инструмент, выбрать направляющую (поверхность, вдоль ребер которой будет происходит выдавливание, или последовательно ребра этой поверхности, или линию-путь), затем выбираем инструмент FollowMe (курсор превратится в "наклонный цилиндр со стрелкой") и кликнем курсором на выдавливаемом профиле.

Автоматически метод использования FollowMe является самым универсальным, корректным и удобным способом использования инструмента.

Кроме вышеперечисленных методов использования, FollowMe обладает уникальной способностью - с помощью инструмента можно легко создавать тела вращения. Для этого необходимо сначала нарисовать круг (его ребро будет направляющей), затем профиль перпендикулярно кругу нарисовать профиль выдавливания любой формы. Далее применяя автоматический или ручной метод использования инструмента создать фигуру вращения, диаметром равным диаметру круга и с заданным профилем.

# **7. Шрифты. Надписи. Вращения.**

При моделировании трехмерных объектов или формировании пространства сцены из готовых моделей часто необходимо дополнить модели или элементы сцены пояснительными надписями. Для решения этой задачи в SketchUp предусмотрен инструмент Text (Текст).

Для того чтобы использовать инструмент Text необходимо сначала настроить форматы и размеры используемых шрифтов. Это производится в диалоговом окне Model Info (Данные модели) с помощью команд Window | Model Info | Text (Окно|Данные модели|Текст). В этом окне можно выбрать шрифт, его атрибуты, типы и размеры выносных линий, другие параметры. Важно помнить, что изменения в этом окне влияют на уже установленные в проекте текстовые элементы. Аналогичным способом изменить параметры текстовых элементов, уже установленных внутри сцены можно с помощью контекстного меню (щелкнуть правой кнопкой мыши на объекте) выбрав пункт Entity Info (Данные объекта). В SketchUp различают два типа текстовых элементов: Leader Text (Текст указателей) и Screen Text (Текст на экране). Текст указателей (часто называют "выносной текст") - это текст (параметры шрифта) выносных линий (размеры и единицы измерения объектов). Для того, чтобы создать такой текст необходимо активировать инструмент Text, щелкнуть на выбранном элементе объекта (грань или край) для обозначения конечной точки выносной линии, переместить курсор в нужное место на экране и вторично щелкнуть мышью для фиксирования положения выноски. Третий щелчок мыши завершит операцию.

По завершению операции, в текстовом поле выноски автоматически выводится информация (в зависимости от типа выбранного элемента, это может быть площадь грани, длина линии, имя группы объектов и т.д.). Для того, чтобы отредактировать информацию, выведенную по умолчанию, необходимо двойным щелчком выбрать выноску и из контекстного меню выбрать пункт Edit Text (Редактировать текст). После этого, текст выноски становится доступным для редактирования.

Текст на экране отличается от текста указателей тем, что в нем отсутствуют выносные линии. Такой текст может размещаться в любом месте пространства сцены и, как правило, его используют для создания поясняющих надписей. В зависимости от настроек стиля (Window | Model Info) такие надписи могут либо всегда находиться в плоскости экрана (стиль View Based), либо находиться в 3d-пространстве сцены и вращаться вместе с вращением камеры (стиль Pushpin).

Для создания экранного текста необходимо выбрать инструмент Text и щелчком мыши выбрать наиболее подходящее для надписи место в пространстве сцены. После щелчка в этом месте появится текстовое поле с содержанием "Введите текст". Редактируйте это поле для ввода текста своей надписи.

Кроме вышеописанных типов текста в SketchUp существует возможность создавать текстовые трехмерные объекты. Это иногда бывает полезно в некоторых проектах, например, при для дизайна наружной рекламы. Для создания трехмерного текста используется инструмент 3D Text (3d-текст). При активировании этого инструмента открывается окно, в котором можно ввести текст и настроить различные параметры его отображения (шрифт, размер, выравнивание, наличие или отсутствие заливки и т.д.). После ввода текста и настройки его параметров необходимо нажать кнопку окна Place (Разместить). После нажатия этой кнопки дальнейшее

редактирование текста и его параметров становится невозможным, потому что текст становится обычным трехмерным объектом. Как и для любого трехмерного объекта, с таким текстом можно выполнять все операции, доступные для трехмерных объектов.

# **8. Текстуры. Фототекстуры.**

Текстура - растровое изображение, накладываемое на поверхность модели для придания ей цвета, окраски или иллюзии рельефа. Главная задача, которую решает текстурирование поверхности - придание модели реалистичности. Так если на модель обычного куба наложить текстуру деревянных досок, то куб будет восприниматься как реальный деревянный ящик.

Если рассматривать процесс создания трехмерной модели как "монтажно-конструкторские" работы, то процесс текстурирования модели можно назвать "отделочными" работами. Именно эти работы придают модели и пространству сцены законченный, близкий к реальному вид. Суть "отделочных" работ состоит в том, чтобы каждой поверхности построенной трехмерной модели назначить соответствующий материал. Понятие материал в программе включает в себя два типа: либо это окраска однородным цветом из палитры, либо "облицовка" текстурой из прилагаемых библиотек или из любого растрового изображения.

Для того, чтобы назначить материал однородного цвета необходимо выбрать инструмент Paint Bucket (Заливка). После выбора инструмента курсор превращается в "ведерко" и одновременно открывается окно Materials (Материалы), в котором необходимо выбрать нужный цвет. После выбора цвета, щелчок на поверхности модели будет окрашивать ее в выбранный цвет.

Если после окраски модели необходимо поменять цвет, то нет необходимости повторять все эти действия. Достаточно на выбранной поверхности вызвать окно с Info Entity (пункт меню через правую кнопку мыши) и кликнуть на цвете в окошке Face - откроется окно выбора цвета Choose Paint.

Растровые текстуры в качестве материала «отделки» поверхностей могут быть помещены в модель несколькими способами, каждый из которых имеет свои особенности применения и использования.

Первый способ заключается в том, что через *Менеджер материалов (Materials)* меняем назначенный ранее цвет в *Редакторе материалов(Edit Material)* опцией *Использовать текстуру (Use Texture Image)* на текстуру, указав путь к ней. Здесь же можно изменить размер (пропорции) текстуры и тонировать ее в другой оттенок.

Вторым способом можно создать собственную текстуру из файла с заранее подготовленным растровым изображением с помощью команды главного меню *File>Import.* Здесь есть два варианта:

– при включенной опции *Использовать как текстуру (Use as texture)* – имидж, после его появления в модели, надо растянуть по нужной поверхности, первым кликом «зацепившись» за одно из ребер, вторым – за противоположное. При этом текстура «зальет» всю поверхность, независимо от пропорций картинки самой текстуры;

– при включенной опции *Использовать как имидж (Use as Image*), или аналогично, простым перетаскиваем имиджа из Проводника – помещается в модель в виде плоского прямоугольникагруппы (поверхность + текстура), которой можно манипулировать, как и любой другой группой. При этом есть варианты помещения этой группы в модель: двойным кликом – в исходных размерах и пропорциях; в два раздельных клика – первым показываем один угол, вторым – противоположный, по ходу изменяя размеры пропорционально или с нажатым *Shift* – непропорционально. Еще и другие возможности такой группы, вызываемые в контекстном меню – опцией *Перезагрузить (Reload)* заменить имидж на другой, а опцией *Использовать как материал (Use as Material)* поместить имидж в *Materials* модели (аналогично, опцией *Разрыв (Explode)* группы).

Вообще *Текстуры* применяются, в принципе, аналогично материалами из группы *Цвета (Colors)*, однако имеют дополнительные возможности «внутреннего» редактирования группой опций *Текстура (Texture)*, вызываемой из контекстного меню. Этот набор опций весьма емкий и требующий определенных навыков в применении, а значит дополнительного подробного

изучения. Надо также заметить, что большинства тех же результатов можно достичь, просто предварительно подготовив растровый рисунок нужных параметров в графическом редакторе.

#### 9. Виды. Строим дом.

SketchUp - идеальная программа для моделирования архитектурных сооружений. Простота и удобство интерфейса, широкие функциональные возможности позволяют сравнительно легко проектировать модели домов и вписывать их в окружающий ландшафт.

Прежде чем использовать уже освоенный материал для проектирования дома, необходимо еще раз вернуться к понятию проекция и изучить инструмент View (Виды).

Проекция - это отображение трехмерной фигуры на плоскость. Для SketchUp, как впрочем и для множества других 3d-редакторов, характерны следующие виды проекций: Iso (Изометрия), Тор (Сверху), Front (Спереди), Right (Справа), Left (Слева). Кроме того, есть еще вид Bottom (Снизу). Доступ ко всем этим видам осуществляется с помощью инструмента Views, доступного из основного меню (View>Toolbars>Views) или через соответствующие кнопки ToolBars.

Проекции используются для точного построения сложных объектов.

Для знакомства с видами, загрузите модель дома из библиотеки объектов и посмотрите его в разных проекциях.

#### 10. Компоненты. Группы.

Группа - это связанная в единое целое система элементов построения, которые после группировки воспринимаются программой как единое целое, как один объект. Клик мыши по на любом элементе сгруппированного объекта выбирает объект. Сгруппированный объект отделяется от всех остальных элементов модели. С ним удобнее работать, чем с разрозненным набором ребер и поверхностей.

Компонент можно назвать "продвинутой" группой. Он обладает всеми возможностями группы и имеет еще одну уникальную возможность - способность существовать одновременно в двух состояниях Definition (Оригинала) и Instance (Вставки) в сцену, между которыми поддерживается постоянная интерактивная связь. Это означает, что "вставка" считывает свойства оригинала. Редактирование оригинала приводит к одновременному редактированию всех его вставок.

Два варианта (уровня) редактирования компонентов.

- 1. "Верхний" редактируем отдельные вставки как обычные объекты, при этом результат не отразится на других вставках и оригинале.
- 2. "Внутренний" двойным кликом включаем габарит активной вставки, и все модификации объекта внутри габарита приведут к аналогичным изменениям на остальных вставках.

#### 11. Библиотеки объектов. Интерьеры.

Управлять компонентами можно через диалоговое окно, которое открывается через меню Window-Components (Окно-Компоненты).

Оно позволяет открывать внешние ресурсы, содержащие уже готовые модели, и вставлять их в текущий проект. Существует отрытая коллекция 3d-моделей, которая постоянно пополняется пользователями программы (ссылка).

Готовые модели можно добавлять одним из следующих способов:

- копируя из открытых проектов с помощью Ctrl-C, Ctrl-V;  $\bullet$  .
- загружая с внешних носителей, используя команду (File-Import...) Файл-Импорт;
- загружая модели из онлайн библиотеки средствами SketchUp.  $\bullet$

#### Рельефы. Создаем ландшафт местности. 12.

Рельеф - выпуклое изображение на плоскости. Относительно местности, рельеф означает строение земной поверхности.

Ландшафт - общий вид местности, ее строение (например горный ландшафт, равнинный ландшафт).

Кроме создания и модификации трехмерных моделей различных объектов, инструменты Песочницы в SketchUp позволяют создавать, адаптировать и изменять изображение местности в 3d. С помощью набора импортированных контурных линий можно создать гладкий ландшафт, добавить уступы и долины и автотрассы и т.д.

# **13. Сцены**

Визуализация проекта - это создание, изменение, сохранение ряда последовательных "снимков" проекта с различных ракурсов (точек взгляда). Для визуализации проекта используется инструмент Scenes (Сцены).

Диалоговое окно инструмента Сцены позволяет как настраивать параметры снимка окна моделирования, так и формировать порядок настроенных сцен.

Для настройки параметров снимка окна моделирования используется нижняя часть диалогового окна. Она состоит из следующих сохраняемых настроек:

- Camera Location (Позиция камеры) все текущие параметры камеры;
- $\bullet$  Hidden Geometry (Скрытие геометрии) применение к объектам текущих опций Hide/Unhide;
- Visible Layers (Скрытые слои) применение текущих опций скрытия/показа Слоев;
- Active Section Planes (Активные сечения) применение текущих опций разрезов и сечений;
- Drawing Style (Стили моделирования) все текущие параметры стилей отображения ребер и поверхностей объектов;
- Shadows Settings (настройки теней) все текущие параметры теней в сцене;
- Axes Location (Положение осей) показ осей сцены.

Со списком сцен можно проводить следующие операции (соответствующие кнопки размещены в верхней части диалогового окна): Add Scene (Добавить сцену), Delete Scene (Удалить сцену), Move Scene (изменить порядок следования сцен), View Option (варианты опции показа сцен), Hide/Show Detail (Скрыть /Показать детали), Menu (текстовое меню возможных опций со сценами).

Литература

1. «3D-моделирование в Google SketchUp – от простого к сложному», А. Петелин, Изд-во «ДМК Пресс», 2014, 345 стр.

2. **«**Самоучитель SketchUp**»,** А[вторы: В. Т. Тозик,](https://www.litres.ru/vyacheslav-tozik/) [О. Б. Ушакова](https://www.litres.ru/olga-ushakova-2/)**,** Изд-во «Самоучитель (BHV)», 2013, 188 стр.